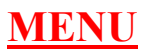

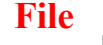

b. **View**

हा अत्यंत महत्वाचा असा option आहे याचा वापर आपण एखादे खाते बद्यत असल्यास त्यामधिल Period select केल्यानंतर Refresh किंवा  $F5$  म्हणल्यावरच सर्व माहिती दिसन येते.

## **Ruler**

या option च्या मदतीने आपण ऐखादा report मधिल माहितीची Print out कशा स्वरूपात येणार ते पाह शकतो ज्यामुळे आपल्याला Computer Stationary/Paper कसा व किती लागणार ते समज शकते .हा option ज्यावेळी Print Preview Active असेल त्यावेळेसच वापरता येतो  $\cdot$ 

## **Zoom**

या option च्या मदतीने Screen वरिल एखादी माहिती Zoom म्हणजे मोठया स्वरूपात दिसते. परंतु अश्या Zoom स्वरूपातील माहितीची  $Print$  out नेहमीच्या स्वरूपातच येते.

## **Page Setup**

या option च्या मदतीने एखादया Report ची Print Out काढण्याआधी तो Report Computer Stationary/Paper वर कसा दिसेन हे या  $Option$  मधुन बद्यता येते.

#### ë **Print**

या option च्या मदतीने आपण आपल्या निरनिराळया Report ची Print Out काढू शकतो. तसेच येणारे Report pagewise काढू ाकतो $\,$  .

#### € **Print Preview**

या option च्या मदतीने एखादया Report ची Print Out काढण्याआधी तो Report Computer Stationary/Paper वर कसा दिसेन हे या  $Option$  मधुन बद्यता येते.

## **Save As**

एखादी माहिती किंवा Report आपल्याला दुस-या File किंवा Word / Excel मध्ये द्यायचा असल्यास या option च्या मदतीने आपण ती माहिती दुसरीकडे  $\text{save}$  करू शकतो.

#### æ **Find**

या option च्या मदतीने एखादया Report मधिल ठराविक माहिती शोधायची असल्यास याच्या मदतीने ती शोधता येते.

### **Sort**

या  $p$ ption च्या मदतीने एखादया  $\bf Report$  महिती नावाप्रमाणे तसेच रक्कम प्रमाणे कमवार बघता येते ( $\bf Sort$  Assending  $\bm{\&}$ Decending )

## **Filter**

या option च्या मदतीने एखादया Report माहिती Filter स्वरूपात पहाता येते. म्हणजे Customerwise, Itemwise etc.

## **Refresh**  $\frac{25}{7}$  Hot key: F5

हा अत्यंत महत्वाचा असा option आहे याचा वापर आपण एखादे खाते बद्यत असल्यास त्यामधिल Period select केल्यानंतर Refresh किंवा  $F5$  म्हणल्यावरच सर्व माहिती दिसुन येते.

### $14$   $\rightarrow$   $4$   $\rightarrow$   $1$

**First Page Next Page Prior Page Last Page** 

## **Report Exit**

# **TOOLS**

## **Calculator**

System Calculator

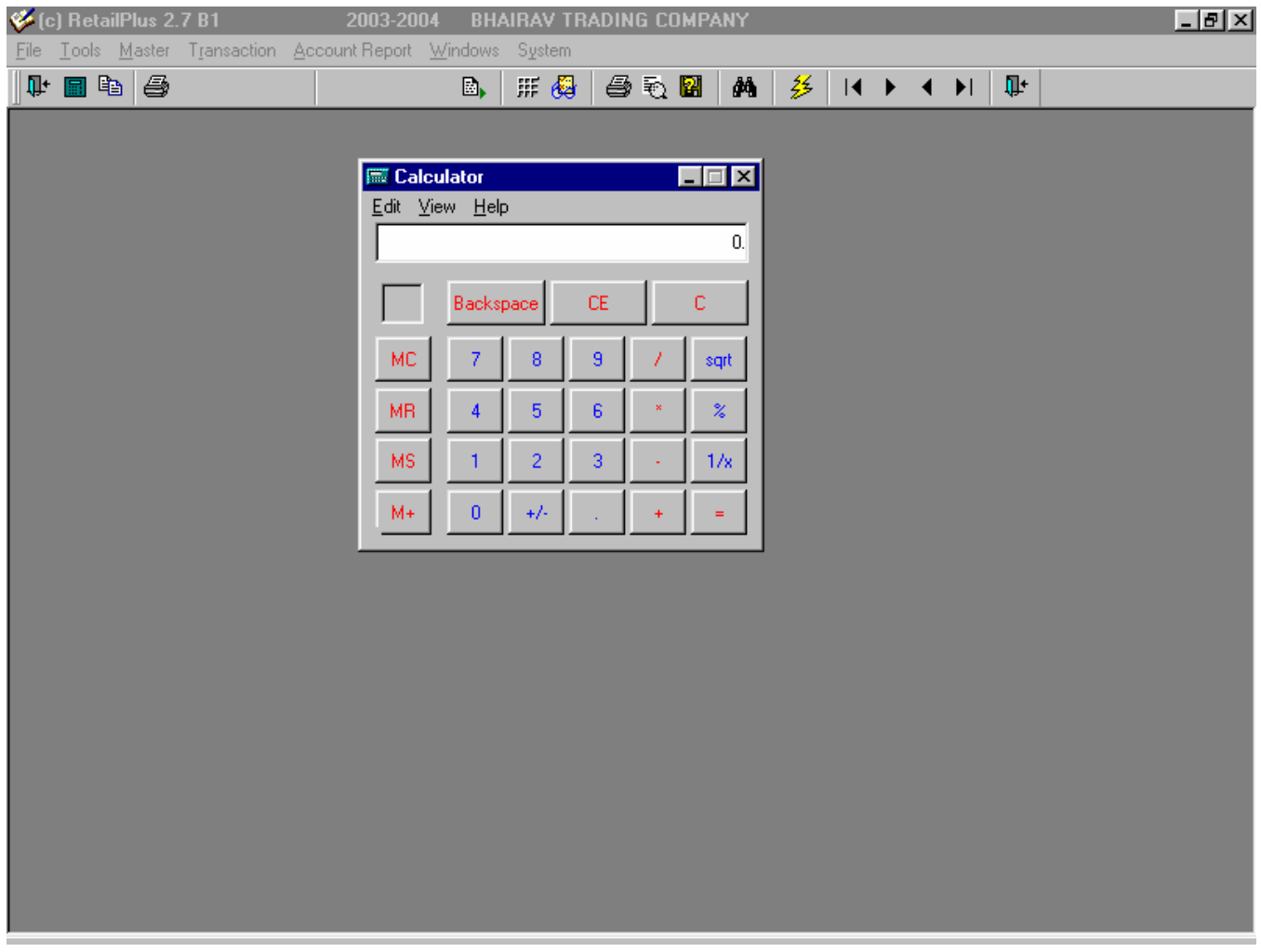

### **Note Pad**

System Note Pad

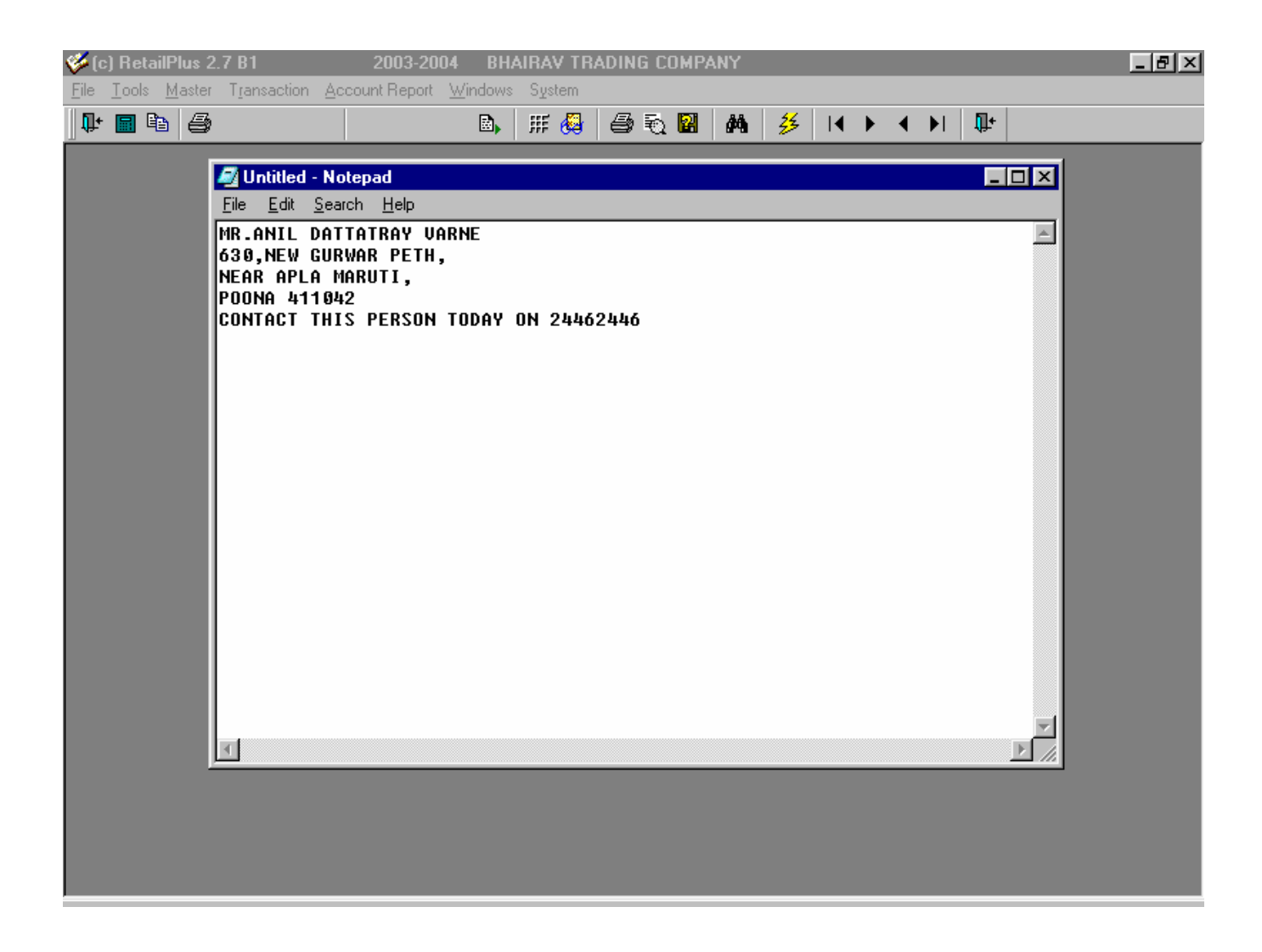

### **Current Setup**

आपले  $\rm Accouniting\ Year$ स्था संपल्यानंतर या  $\rm option$  च्या मदतीने आपल्याला आपल्या आपले मागिल वर्षातिल सर्व  $\rm Stock$  व  $\rm Account~Balance$  पुढिल वर्षात नेता येतात $\, .$ 

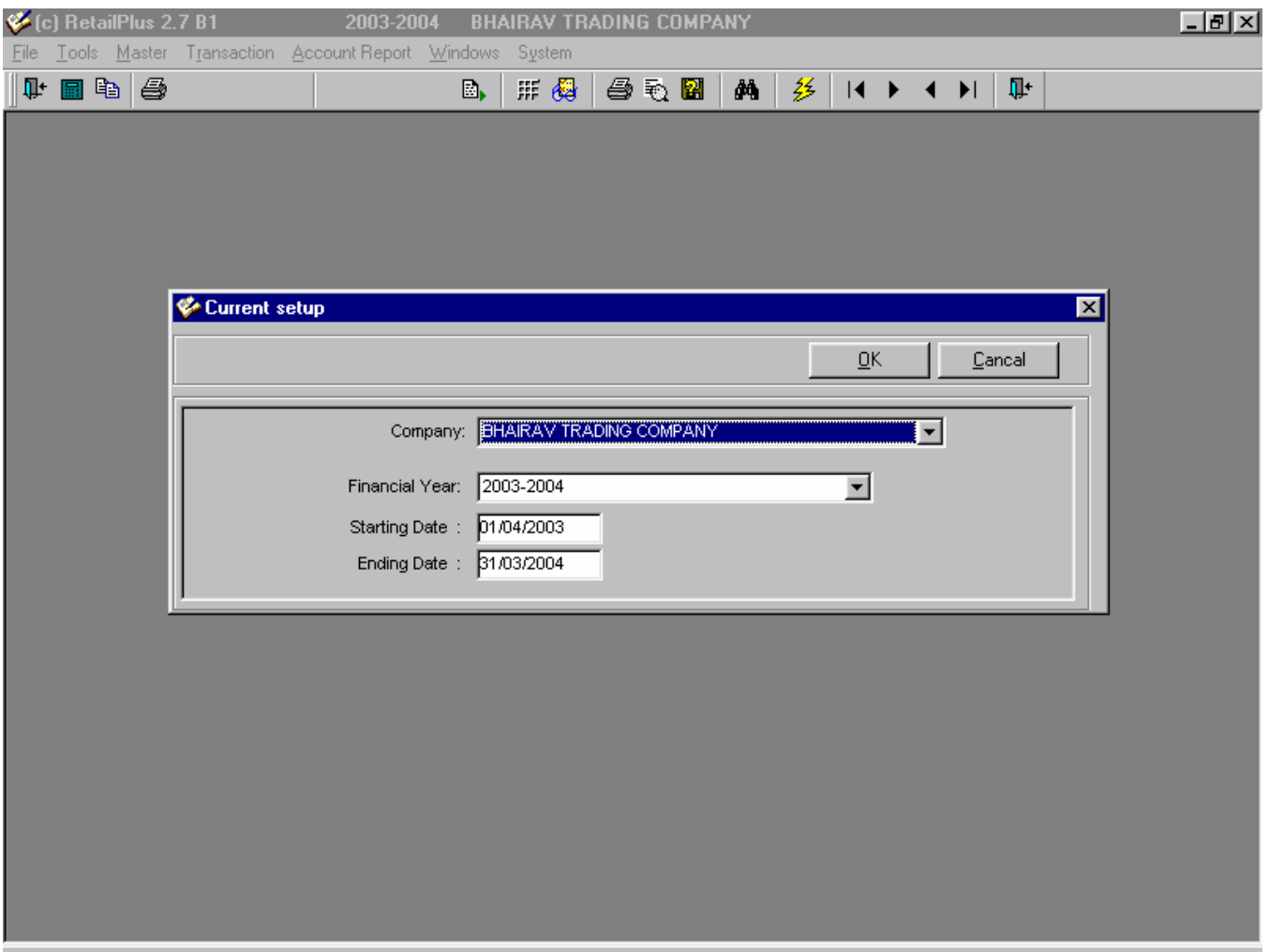

### **Printer setup**

आपल्याकडे एकापेक्षा जास्त  $\rm{Printer}$  असल्यास आपल्याल ते येथुन  $\rm{select}$  करता येतात $\,.\,$ आणी  $\rm{Printer}$   $\rm{setting}$  येथुन करता येते $\,.\,$ 

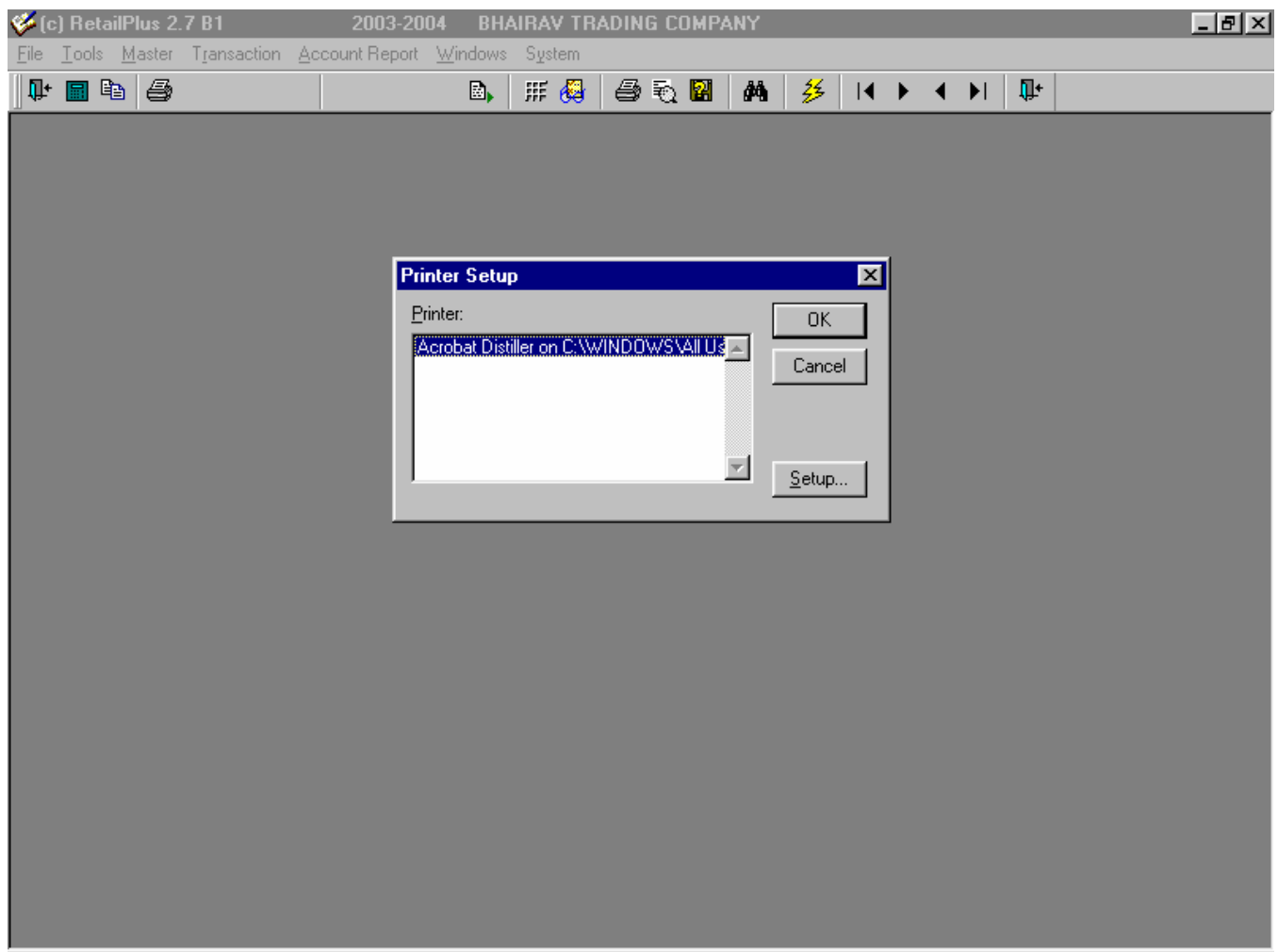

## **Book Close**

आपले  $\rm Accouniting\ Year$ स्था संपल्यानंतर या  $\rm option$  च्या मदतीने आपल्याला आपल्या आपले मागिल वर्षातिल सर्व  $\rm Stock$  व  $\rm Account~Balance$  पुढिल वर्षात नेता येतात $\, .$ 

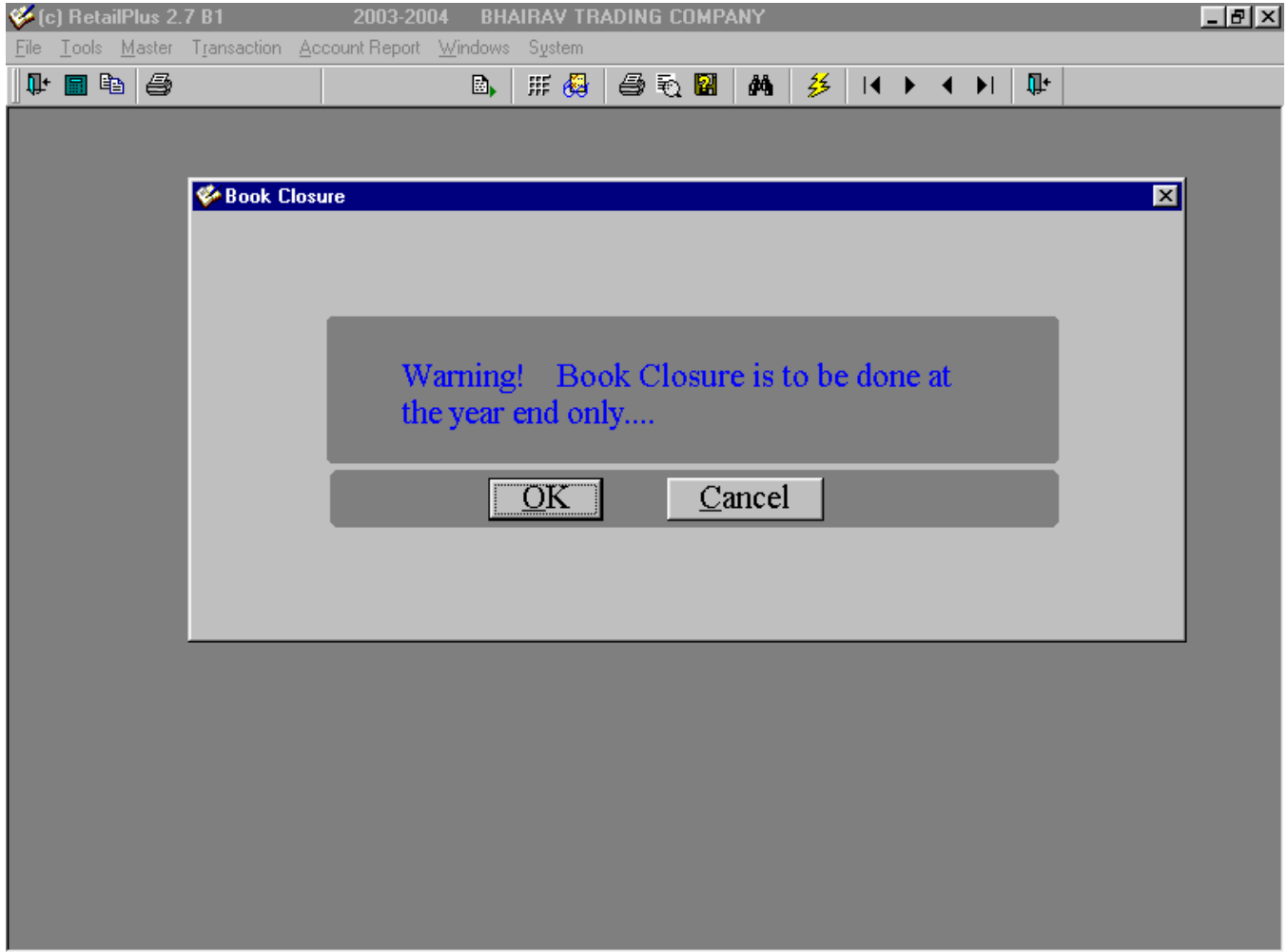

### **Backup**

या option च्या मदतीने आपण Software मध्ये केलेल्या कामाचा Backup घेतो म्हणजे ही माहिती दुसरिकडे Save करतो .यासाठी दोन  $option$  आहेत ते खालिल प्रमाणे.

१.जर आपण C: वर काम करत असु म्हणजे Software C: वर असल्यास D: वर Backup घेणे.

२.C.D. Writor किंवा Zip वर Backup घेणे.

या साठी या Option वर माऊसने Click करावे नंतर तेथे खालिल प्रमाणे Screen दिसेन.

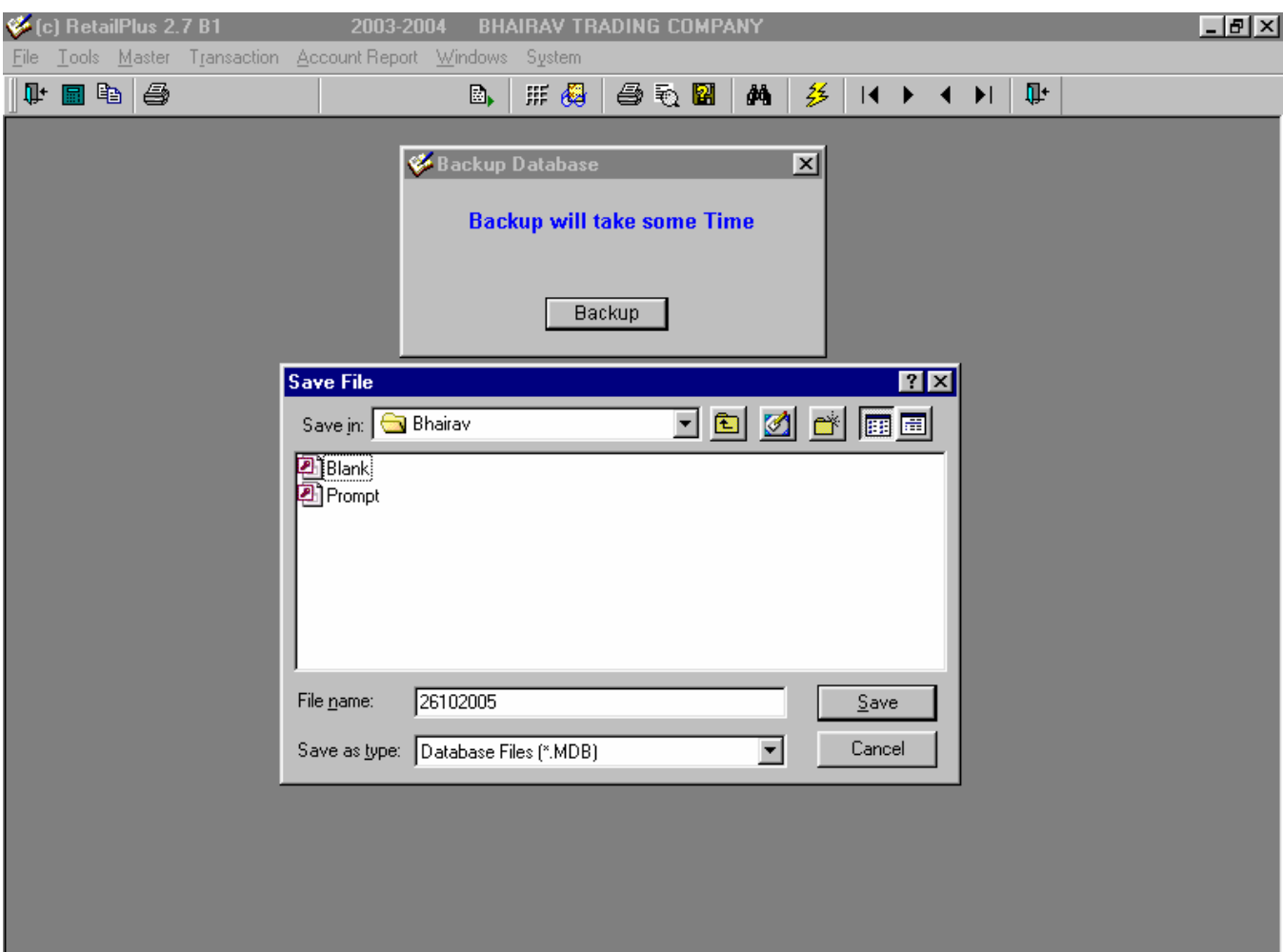

या ठिकाणी  $S$ ave File नावाची  $S$ creen दिसुन येईन.

Save in :- येथून आपण CD Drive किंवा C: Drive Or D: Drive Select करावे. यासाठी तेथे असणारया Arrow Key च्या मदतीने आपण तो Select करू शकतो. तसेच तेथुन आपण Directory ही Select करू शकतो.

File Name:- येथुन आपण Save करणारया Backup File ला नाव देऊ शकतो .जास्तकरून अशा File ला त्यादिवसाची तारिख नाव स्वरूपात टाकल्यास पुढिल वेळेस आपण अगोदर  $\mathrm{Backup}$  कधी घेतला ते समजण्यास मदत होते.

यानंतर Save वर click केल्यानंतर Backup Done Sucessfully हा Message आल्यानंतर आपली माहिती Save झाली असे समजते.

### **Exit Application**

## **MASTER**

#### **Account Master**

Software वापरण्यासाठी प्रथम त्यामधील master या option ची माहीती करून घेणे गरजेचे आहे. Master option मधून supplier (खरेदीदार) किंवा customer (ग्राहक) तसेच खर्च खाती उदा पगार खाते, प्रवास खाते, व्याज खाते, देणगी खाते वगैरे तसेच capital (भांडवल), fixed assests (स्थावर मालमत्ता), bank accounts, loan accounts आशी निरनिराळी खाती तयार करता येतात. तसेच निरनिराळया प्रकारच्या वस्तूसाठी (item) खाती तयार करता येतात त्यामुळे विकी बिल बनविण्यास मदत होते व स्टॉकचा हिशोब ही ठेवता येतो व आपले व्यवहारही अचुक होतात. Toolbar वरिल या option वर माऊसने Click केल्यास त्यामध्ये खालील प्रमाणे Option येतात. माल (stock) खात्या व्यतिरिक्त अवरित खाती या option मधून तयार करता येतात.यासाठी प्रथम या option वर माऊसने click करावे  $\cdot$  तेथे खालील प्रमाणे  $screen$  दिसेल $\cdot$ 

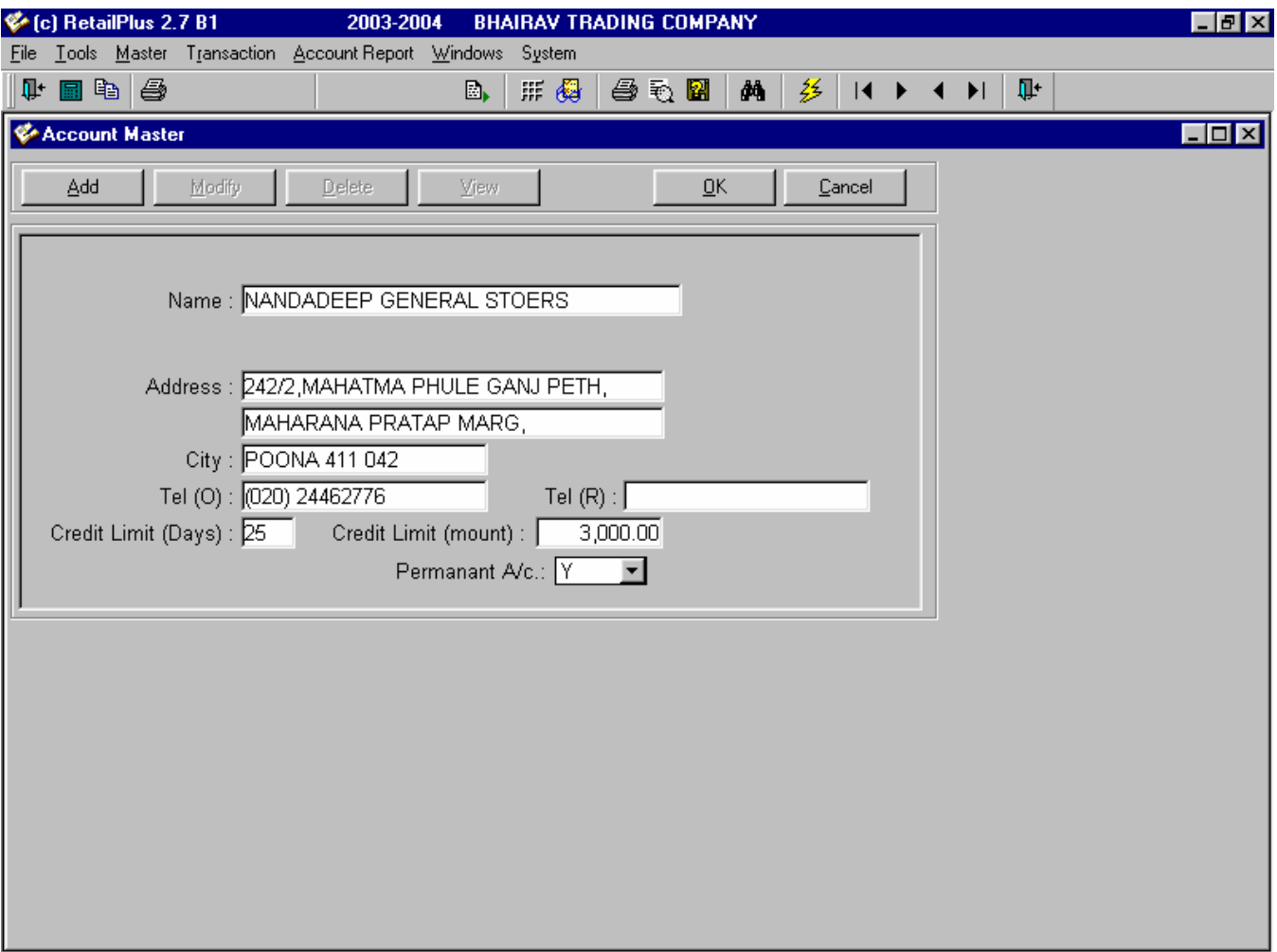

 $Add:$  - या screen मधील पहिला option "Add" हा आहे. ज्यामधुन नवीन खाती तयार करता येतात. Name लिहीलेल्या ठिकाणी (blank area) माऊसने click करावे . तेथे आपल्याला हवे असणा-या खात्याची माहिती (नाव) type करावे नाव type केल्यानंतर enter बटण दाबावे $.$ 

Permanent A/c: - आपण तयार केलेले खाते हे आपल्याला पुढील वर्षात वापरायचे किंवा चालु ठेवायचे आहे किंवा नाही अशाप्रकारचा हा option Aaho. kahI vaoLosa AapNa eoKadyaa Ka%yaat f@t eokdaca vyavahar krNaar Asatao. naMtr punha BaivaYyaat %yaa Ka%yaat vyavahar haoNaar नसतात अशावेळेस अशी खाती पढील वर्षात नेऊन ऊपयोग नसतो म्हणन या Option च्या ठिकाणी N म्हणजे No म्हणल्यास हे खाते पढील वर्षा त दिसत नाहीपरंतु पुष्कळ वेळा operator च्या नजरचुकीमुळे नेहमीच्या वापरातील खात्यास सुध्दा N म्हणजे No option देण्यात येतो. त्यामुळे ही खाती पुढील वर्षात दिसत नाही व नाहक मनस्ताप /अडचण होतो. ज्या खात्यामध्ये Closing balance असेन अशी खाती पुढील वर्षात No option असला तरी दिसतात ( Carry Forward ).

Credit Limit: - आपण ग्राहकास देतो ती किंवा आपल्याला आपल्या खरेदीदाराकडून देण्यात येणारी ऋणमुदत म्हणजे Credit Limit.आपण या दिवसानंतर आपल्या खरेदीदारास पैसे देतो किंवा ग्राहकाकडून पैसे मागणार आहोत उदा. साधारणपणे निरनिराळया प्रकारच्या खरेदीमध्ये वेगवेगळया प्रकारे credit limit दिली जाते ती काही वेळेस ३0 दिवस १५ दिवस किंवा ८ दिवसही असु शकते.

 $Address/Ph.No:-$  या स्वरूपातील माहीती आपल्याला ठेवणे अत्यंत गरजेचे आहे. कारण ऐखादयावेळेस आपल्याला आपल्या customer / supplier ला Contact करायचा असल्यास या माहितीचा ऊपयोग होतो माहिती तयार स्वरूपात असल्यास आपल्याला ती लगेच वापरात आणता येते अशाप्रकारे सर्व माहिती भरल्यानंतर  $O.K$ . या  $Option$  ला माऊसने  $click$  करून माहिती साठवली जाते . पुढे नवीन खाती तयार करायची नसल्यास exit बटनावर माऊसने click करावे. त्यामुळे आपण परत पहिल्या screen वर येतो.

Modify: - Add Option मध्ये कोणत्याही प्रकारची चुक खाते तयार करताना झाली असल्यास Modify या option मधुन ती चुक दुरूस्त करता येते यासाठी Modify option वर Mouse ने click करावे . त्यानंतर select name या ठिकाणी आपल्याला हवे ते नाव type करण्यास सुरवात करावी ज्याप्रमाणे आपण type करत जावू त्याप्रमाणे तेथे नाव scroll होत जाईल उदा . मला Ganesh Trading Company हे खाते पहायचे असल्यास Name option लिहीलेल्या ठिकाणी type करण्यास सुरवात करावी ज्याप्रमाणे आपण type करत जावु त्याप्रमाणे तेथे नाव scroll होत जाईल . तेथे A to Z अशी सर्व खाती दिसतील त्यातील मला हवे असणारे Ganesh Trading  $\rm\, Company$  खाते बद्यायचे असल्यास प्रथम ` $\rm G$ ' अक्षर दाबल्यास फक्त  $\rm G$  अक्षराने असणारी खातीच दिसतील त्यानंतर पूढील  $\rm\, Gan$  –असे  $\tt type$  केल्यास त्या नावाशी साधर्म्य असणारी खाती दिसतील असावेळस तेथे असाणारा ५ते ७ खात्यामधुन आपल्याला हवे ते नाव  $\arrow$  key च्या मदतीने select करावे व enter म्हणावे त्यामुळे आपले पूर्ण नाव Type करण्याच्या वेळ वाचतो आपल्याला हवे ते नाव type केल्यानंतर त्या खात्याची आपण computer मध्ये Feed केलेली माहिती दिसून येते त्यामधील changes करून ok म्हणल्यास आपण change केलेली माहिती  $s$ ave होते.

Delete: - एखादे खाते चुकून तयार झाले असल्यास ते आपल्याला नको असते व` आपल्या computer software मधुन काढुन टाकायचे असते अशावेळी Delete option ब्दारे आपण हे काम करू शकतो त्यासाठी Delete option वर Mouse ने click करावे . त्यानंतर select name या ठिकाणी आपल्याला हवे ते नाव type करण्यास सुरवात करावी ज्याप्रमाणे आपण type करत जावु त्याप्रमाणे तेथे नाव scroll होत जाईल आपल्याला हवे ते नाव down arrow key च्या मदतीने select करून enter करावे व OK करावे. या option गध्ये जर एखादया खात्यास Opening balance किंवा त्या खात्यात काही व्यवहार असतील तर ते खाते delete होत नाही अशावेळेस या खात्यातील व्यवहार delete करावेत तसेच Opening balance असल्यास तो या option मधून delete करावा .व Tool option गधिल Recalculate Account Balance या option मधन सर्व खाती Recalculate करावित त्यानंतर आपण हे खाते delete करू शकतो $\,$ .

View: - एखादया खात्याची माहिती म्हणजे त्याचा op.bal किंवा पत्ना किंवा ph.no, PAN बघायचा असल्यास view option व्यारे तो बघता येतो त्यासाठी select name या ठिकाणी आपल्याला हवे ते नाव type करण्यास सुरवात करावी ज्याप्रमाणे आपण type करत जावू त्याप्रमाणे तेथे नाव scroll होत जाईल . आपल्याला हवे ते नाव arrow key च्या मदतीने select करून enter करावे .

### **Item Master**

.

Master option मधिल हा अतिशय महत्वाचा option आहे या option च्या मदतिने आपण आपल्याला हव्या त्या स्वरूपात item account open करून त्याची inventory maintain करतो या option चा वापर खालील पध्दतीने करतात

Mouse click करून प्रथम हा option select करावा यात account master प्रमाणे पुन्हा सहा option दिले आहेत ते म्हणजे Add, Modify, Delete, View, Ok, Cancel यातिल Add option मधुन आपण माहिती भरणार आहोत त्यासाठी add option वर mouse ने click करावे तेथे खालिल प्रमाणे screen दिसेन

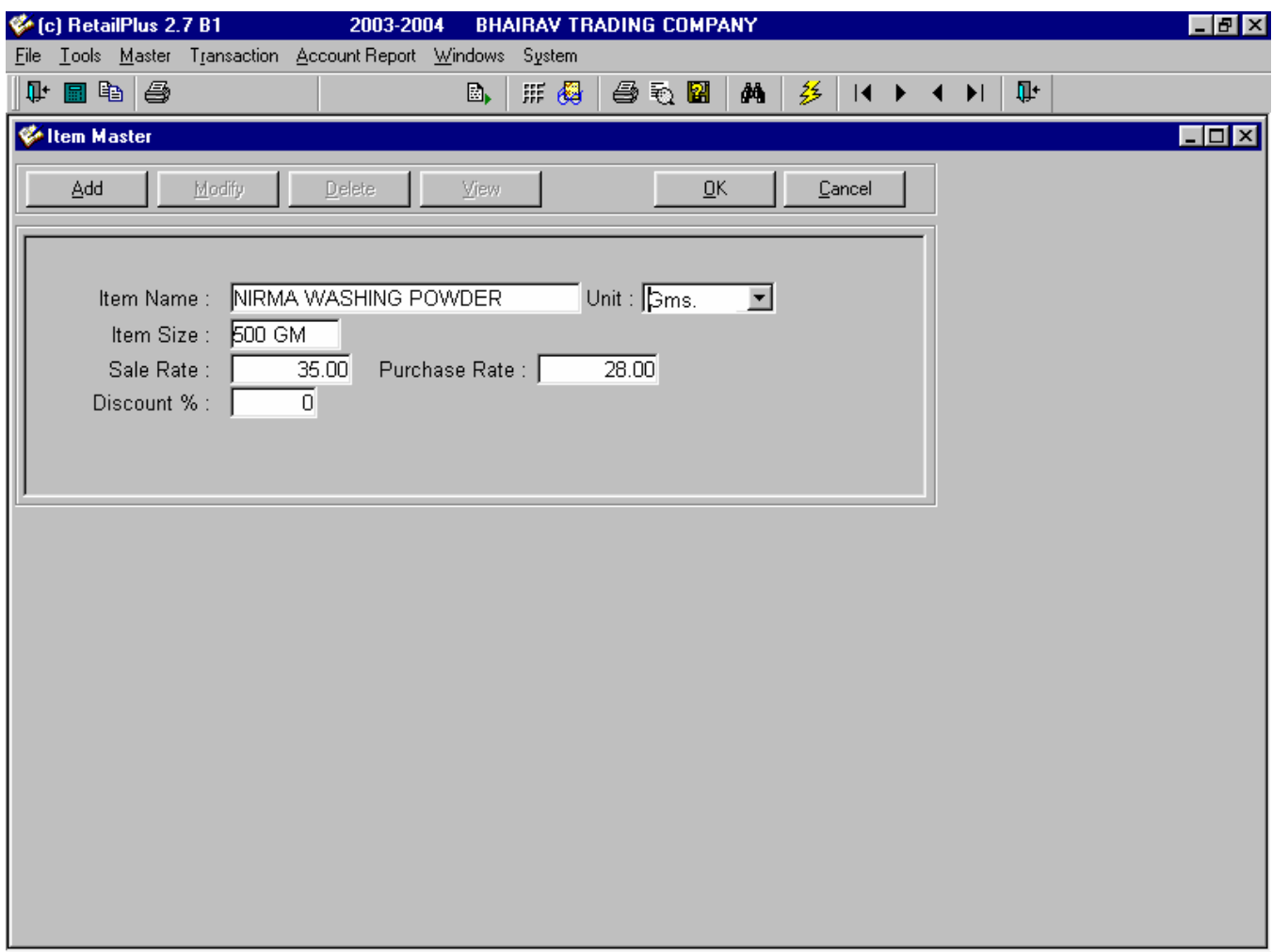

ल्यातील item name option च्या ठिकाणी (blank area) mouse ने click करावे नंतर आपल्याला हवे असणा-या item चे नाव टाकावे त्यानंतर Enter बटन दाबावे

## **Greeting**

या option च्या मदतीने आपण आपल्या बिलावर शुभ दिपावली तसेच नव्या वर्षाच्या शुभेच्या असे संदेश बिलावर लिहु शकतो यासाठी या  $\rm{option}$  वर माऊसने  $\rm{click}$  करावे  $.\hat{\rm{a}}$ थे येणारया  $\rm{Screen}$  मध्ये आपल्याला हवा तो संदेश लिहावा व  $\rm{O.K.}$ करावे  $.\rm{}$ 

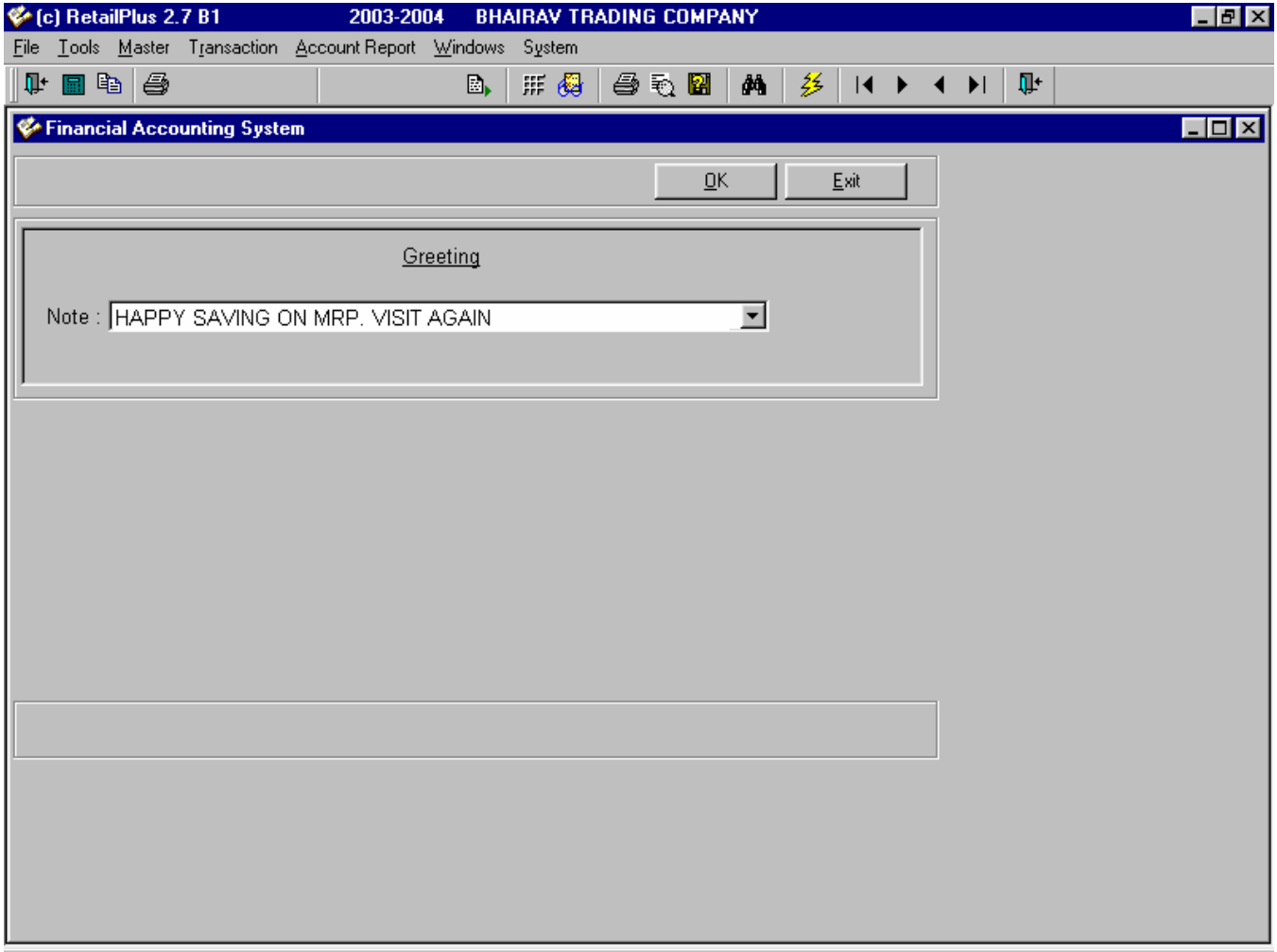

## **TRANSACTION**

#### **Sale Bill: -**

ज्यावेळी आपल्याला आपण विकलेल्या मालाची software मध्ये entry करायची असते त्यावेळी हा option select करावा.

#### **Name:-**

आपण दुकानात पुष्कळ वेळा ग्राहकाच्या रोखीच्या यादया करतो व माल तयार करून बाजुला ठेवला जातो ज्यावेळी ग्राहक पुन्हा येतो तेव्हा जर त्याचे नाव यादीवर असल्यास माल देण्यास सोपे जाते  $\cdot$ या  $\text{option}$  चा वापर खालिलप्रमाणे करतात $\, \cdot \,$ 

#### **Code:-**

या  $p$ ption च्या ठिकाणी आपण खरेदी किंवा विकी करत असणा-या मालाचा  $\rm code$  टाकावा किंवा त्या मालाचे नाव टाकावे उदा,  $\rm ARROW$ PLAIN SHIRT हा Option पाहीजे असल्यास arr.असे type करून enter केल्यास येथे त्या नावाशी साधर्म असणारी नाव दर्शवितो त्यातुन आपल्याला हवे ते नाव down arrow key मदतीने select करावे व enter म्हणावे व मुळ screen वर परत यावे . या ठिकाणी आपण Item Master मध्ये ज्याप्रमाणे Item Name, Rate feed केलेला असेल त्याप्रमाणे दिसुन येईल.

#### **Quantity:-**

ग्राहकास दिल्या जाणा-या किंवा खरेदीदाराकडून येणा-या वस्तुची  $\mathsf{q}\mathsf{t}\mathsf{y}$ .येथे टाकावी व  $\mathsf{enter}$  म्हणावे  $\boldsymbol{\cdot}$ 

#### **Rate:-**

item master मध्ये जो rate feed केला जातो तो येथे दिसतो परंतु मला काहीवेळेस हा rate जास्त किंवा कमी करायचा असेल (या बिला पुरता ) तर मी तो येथुन करू शकतो नविन rate टाकुन enter म्हणल्यास खालील प्रमाणे screen दिसेल जर हा rate कायमचा काढुन टाकायचा असल्यास  $ves$  म्हणावे व नसल्यास no म्हणावे

#### **Amount:-**

(Sale Qty x Rate) या हिशोबाने येणारी amount या colum मध्ये दाखवली आह.

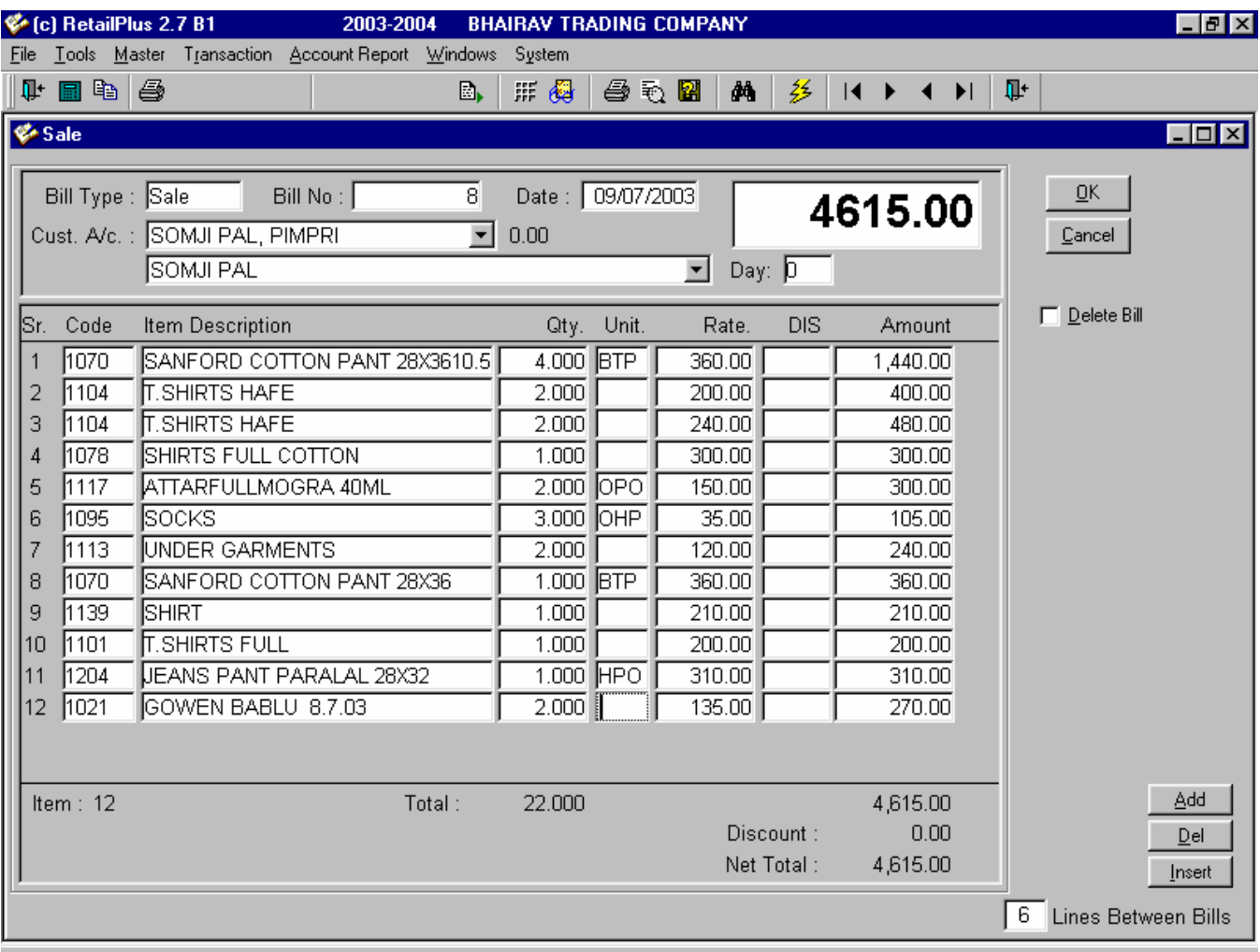

## **Receipt**

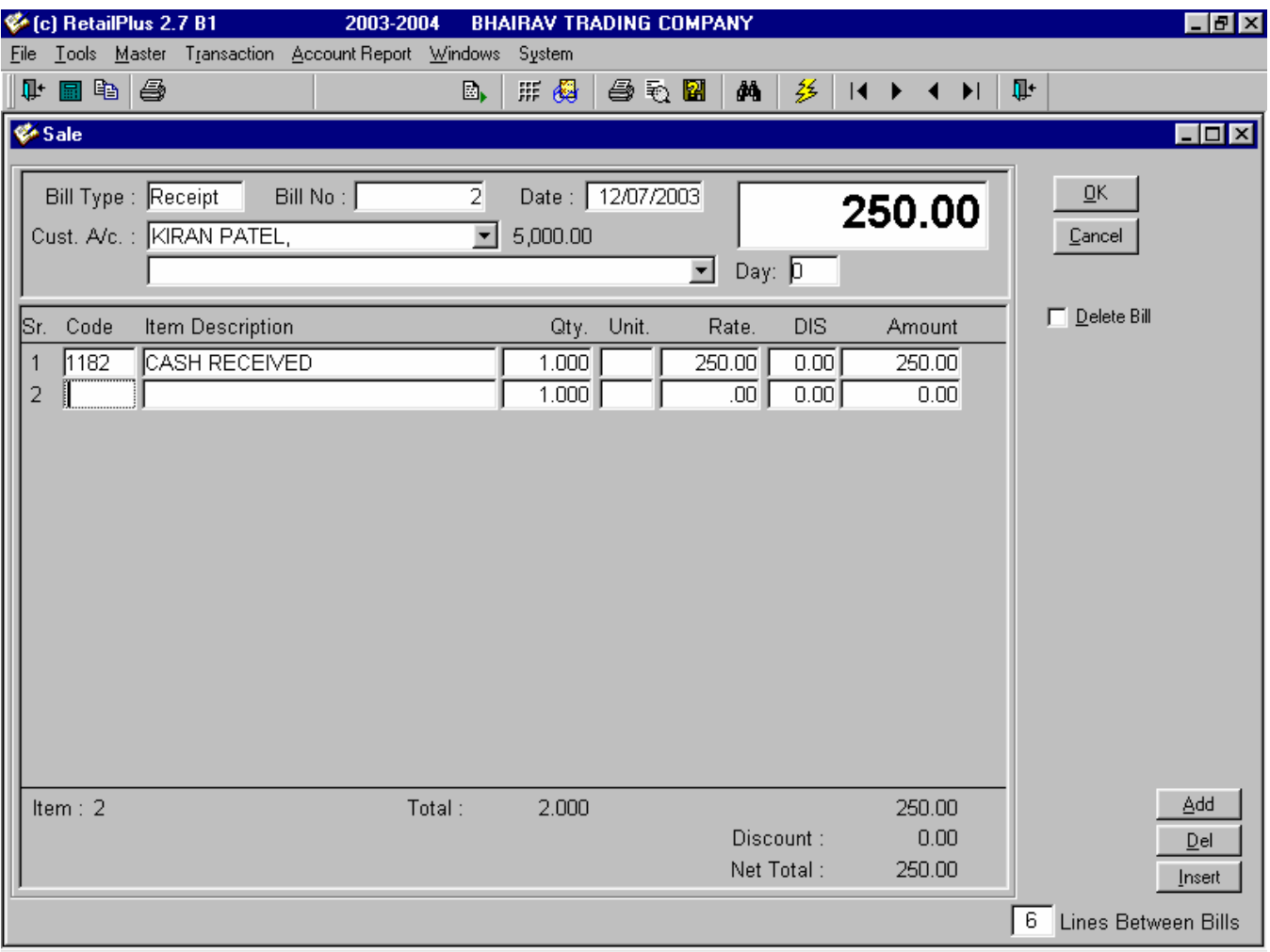

#### **Keys :-( Double click)**

Account वर आपण माऊसने डबल click केल्यास त्या party च्या ledger जातो जर आपण उधारीवर खरेदी अथवा विकी करत असू तर तेथुन आपल्यास त्याचा balance दिसतो. Code या option वर डबल click केल्यास आपण item master मध्ये modify या option वर येतो येथुन आपण या item मध्ये बदल करू शकतो.

#### **Account Report**

Toolbar वरील account report या option वर माऊसने click केल्यास खालीलप्रमाणे option येतील

#### From Date To Date

ज्या period साठी आपाल्याला Report पहायचा आहे तो period येथे टाकावा हा period त्या Accounting year/Financial  $year (01.04 To 31.03)$  या मधिलच असावा.

#### Zoom:

 $\frac{100}{21}$ 

या option च्या मदतीने आपण ऐखादया report मधिल माहिती zoom स्वरूपात बघता येते .हा option select केल्यानंतर येणारी माहिती (print out) zoom स्वरूपातच येते. वरिल option मधिल zoom percentage select केल्यानंतर परत screen वर click करणे गरजेचे आहे. त्यामुळेच हा option किंवा आपल्याला हवे असणारे zoom percentage दिसुन ( Actually Apply ) येते.

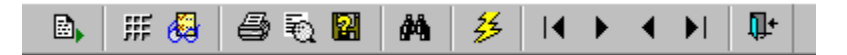

# **ACCOUNT REPORT**

# **Sale Register**

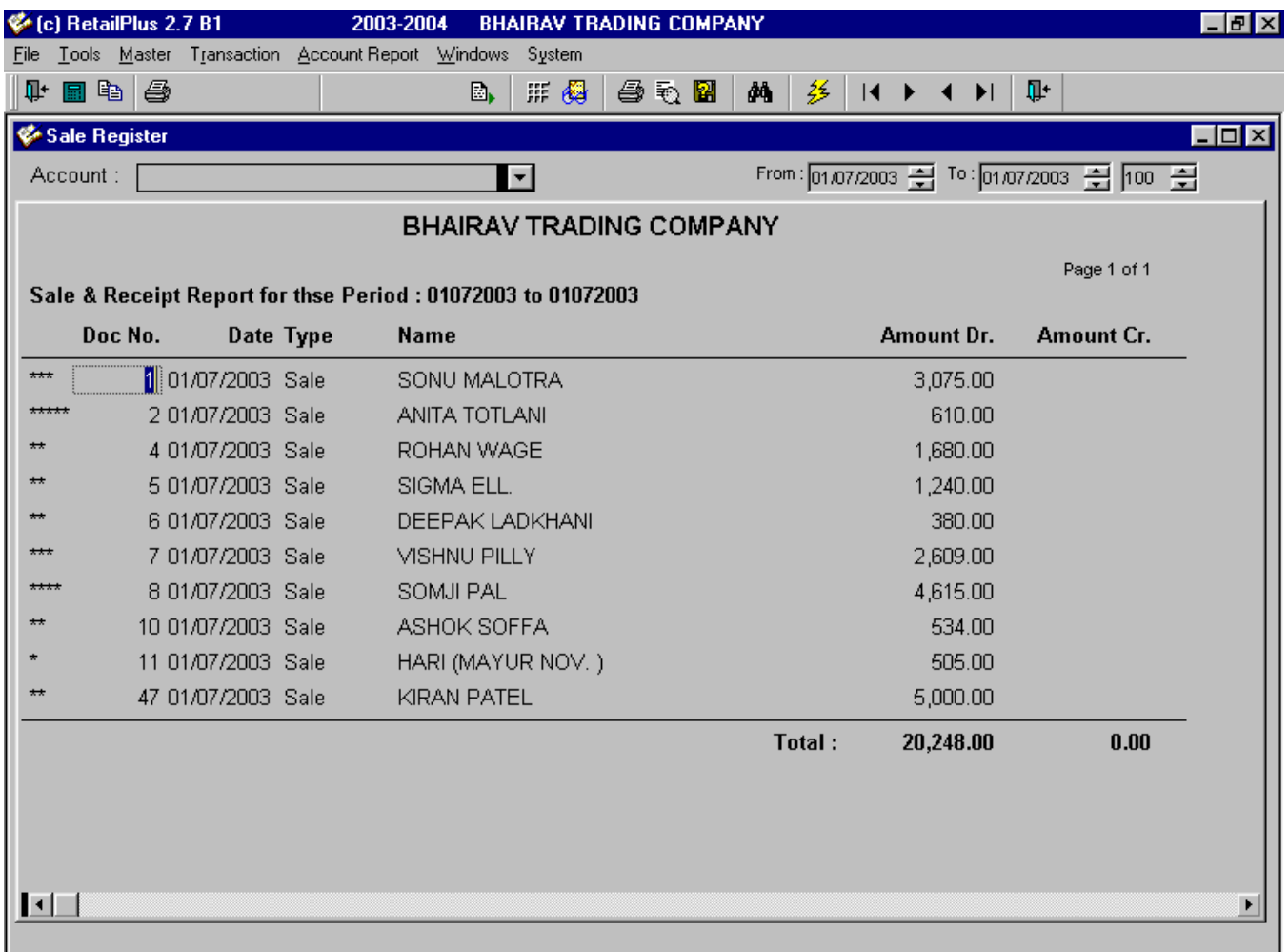

### **General ledger**

 $\rm{Accounting}$  report मधिल पुढिल option  $\rm{ledger}$  आहे $.$ ज्याच्या मदतिने आपणाला खातेवार माहिती मिळते $.$ यासाठी या option वर  $\rm{click}$  करावे $\,$ व  $\rm{Account}$  असे लिहलेल्या ठिकाणी  $\rm{type}$  करण्यास सुरवात करावी त्यानंतर तेथे येणा-या  $\rm{screen}$  मधुन आपल्याला हवे ते नाव arrow key च्या मदतीने select करावे नंतर refresh किंवा (F5) करावे.जर एका ठराविक कालावधिसाठी खाते पहायचे असल्यास date लिहलेल्या ठिकाणी आपल्याला हवी ती date टाकावी व refresh म्हणावे.

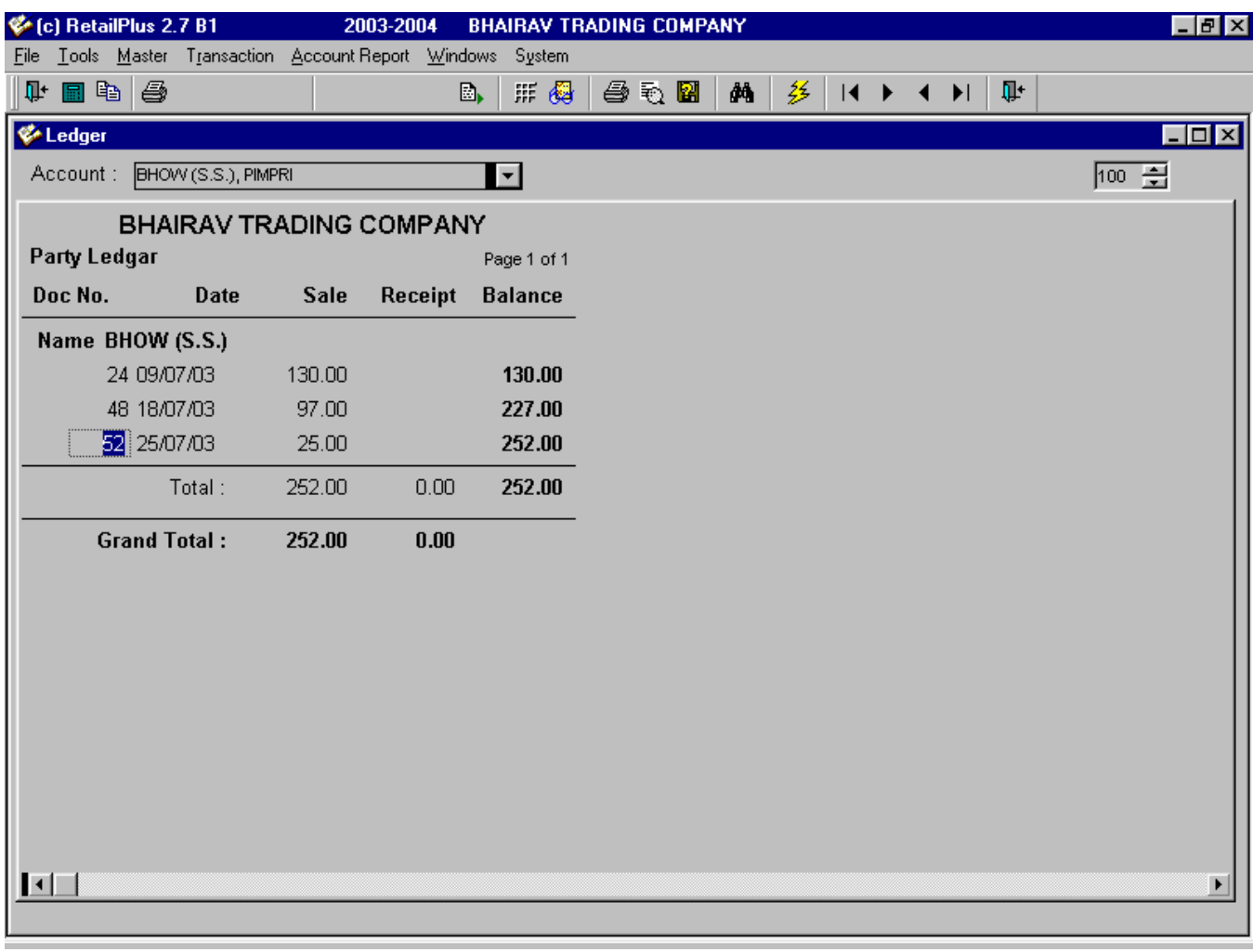

## **Outstanding Report**

हा report पहाण्यासाठी Tool Option मधुन recalculate outstanding select करून एकदा customer व supplier ची बाकी recalculate करून धेणे गरजेचे आहे. त्यानंतर या  $\rm{option}$  मध्ये  $\rm{F5}$  किंवा refresh म्हणावे व सर्व बाकी दिसेन जर ठराविक खातेदारास किती बाकी आहे हे काढायचे असल्यास  $\operatorname{Filter\ option}$  च्या मदतिने ही माहिती दिसुन येते  $\boldsymbol{\cdot}$ 

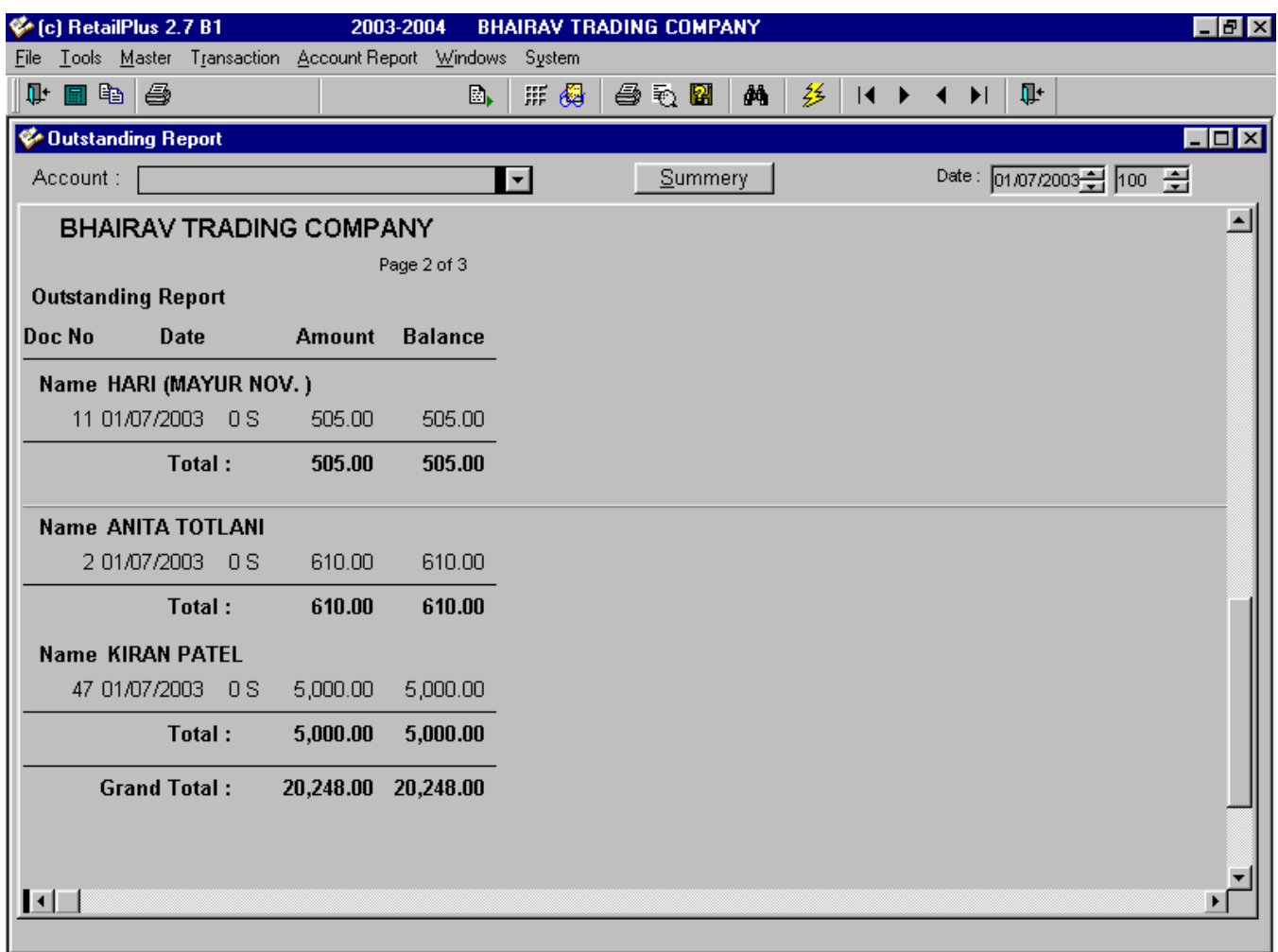